## Foto's importeren met cardreader, of rechtstreeks van digitale compact camera's, spiegelreflex systemen zonder Wifi of OS systeem en opslaan in je computer.

**#01.**Controleer of op de website van de camera fabrikant geen nieuwe (WIN10) software voorhanden is, deze moet vooraf gedownload en geïnstalleerd worden op de PC waar de camera op aangesloten wordt.

**#02.** Compact camera met USB kabel tussen camera en PC. Verbindt je camera met de meegeleverde USB kabel met een USB aansluiting op je PC zet je camera aan. De Android software maakt directe verbinding.

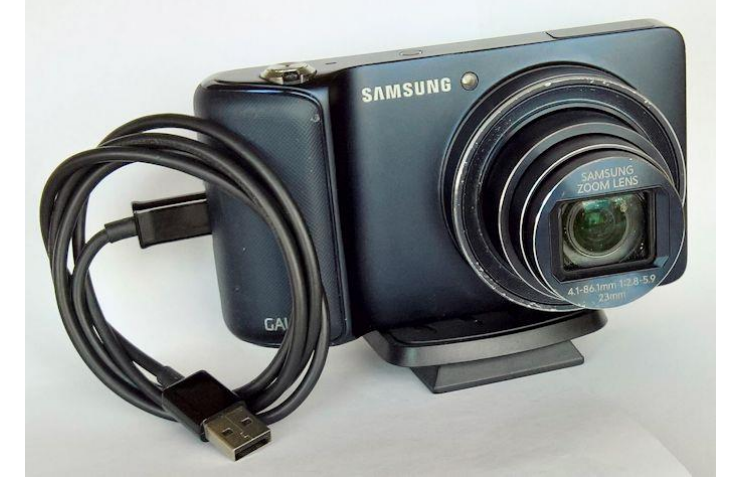

**#03.**Spiegelreflex camera. Zet je camera aan. Maak een kabel verbinding USB camera naar de USB PC de Sony Spiegelreflex camera maakt dan directe verbinding met de verkenner, brows naar je SD kaart.

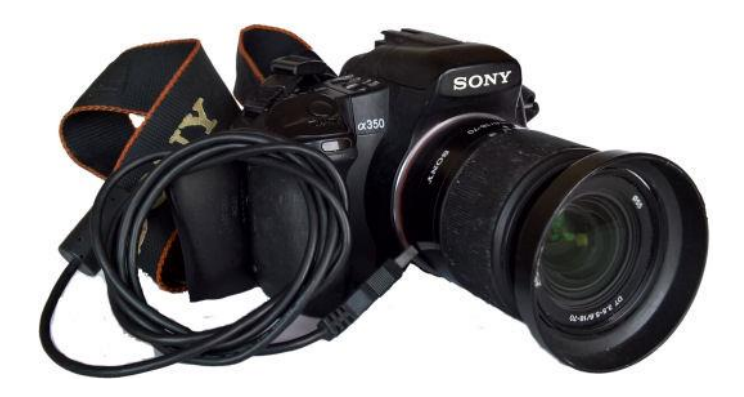

Ga verder bij punt **#07.** met selecteren en kopiëren.

**#04.** Zodra er verbinding is met je camera en PC kunnen diverse fotobewerkings programma's zich aanmelden o.a. De foto App van WIN10 is erg overheersend, dat willen we niet…. we willen onze eigen foto.s in onze eigenmap om verder te bewerken met onze eigen keuze fotoApp.

**#05.** Meestal wordt de map waar de foto's in staan op de camera, na enige tijd wachten (software dowloaden) direct zichtbaar zoals bij dit bij een Android toestel, Samsung camera EK-GC100

Camera wordt rechtstreeks herkend als EK-GC100 je kan doorklikken naar de SD kaart op je camera.

Op deze camera is de foto APP van Googleplay geïnstalleerd, herkenbaar aan het

gekleurde kermis windmolentje.

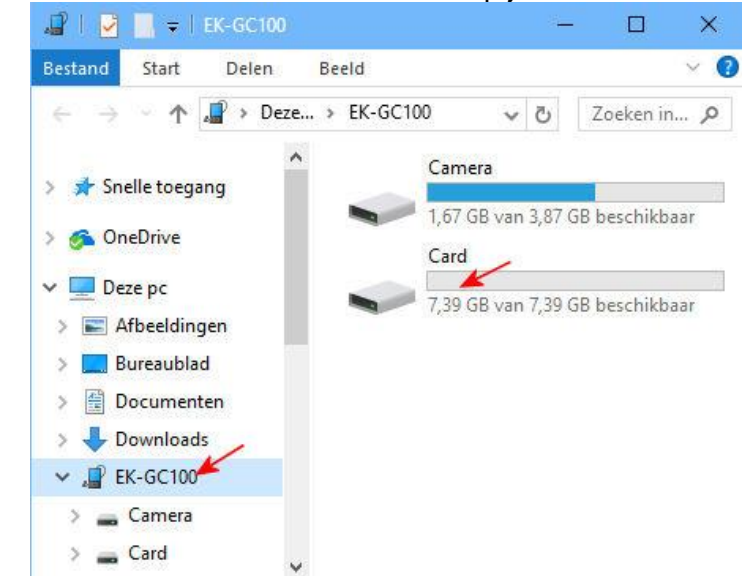

**#06. Lukt het allemaal niet** kan je nog altijd je SD kaart uit je camera en in een mobile Multi Cardreader stoppen en dan verbinden met je PC. Haal de geheugenkaart uit je camera, steek hem in het juiste slot van je Multi cardreader, verbind je cardreader met de USB op je PC, nieuwe PC's hebben soms een ingebouwde cardreader, gebruik die met voorkeur.

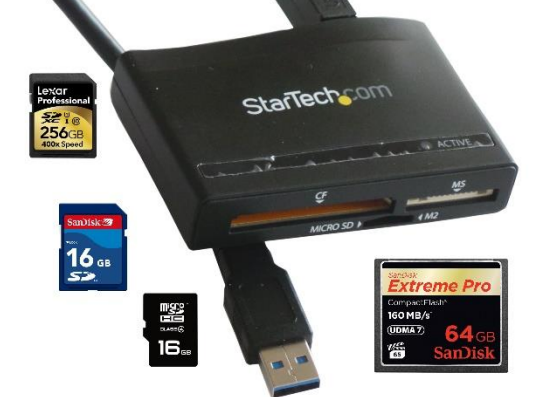

Cardreader meldt zich meestal niet via telefoon assistent maar rechtstreeks in verkenner, bv. als schijf E: zie **#08.**

Men kan van hieruit alles selecteren **(CTRL+A)** en kopiëren **(CTRL+C)** en dan plakken met **(CTRL+V)** in Afbeeldingen, map met je eigen naam.

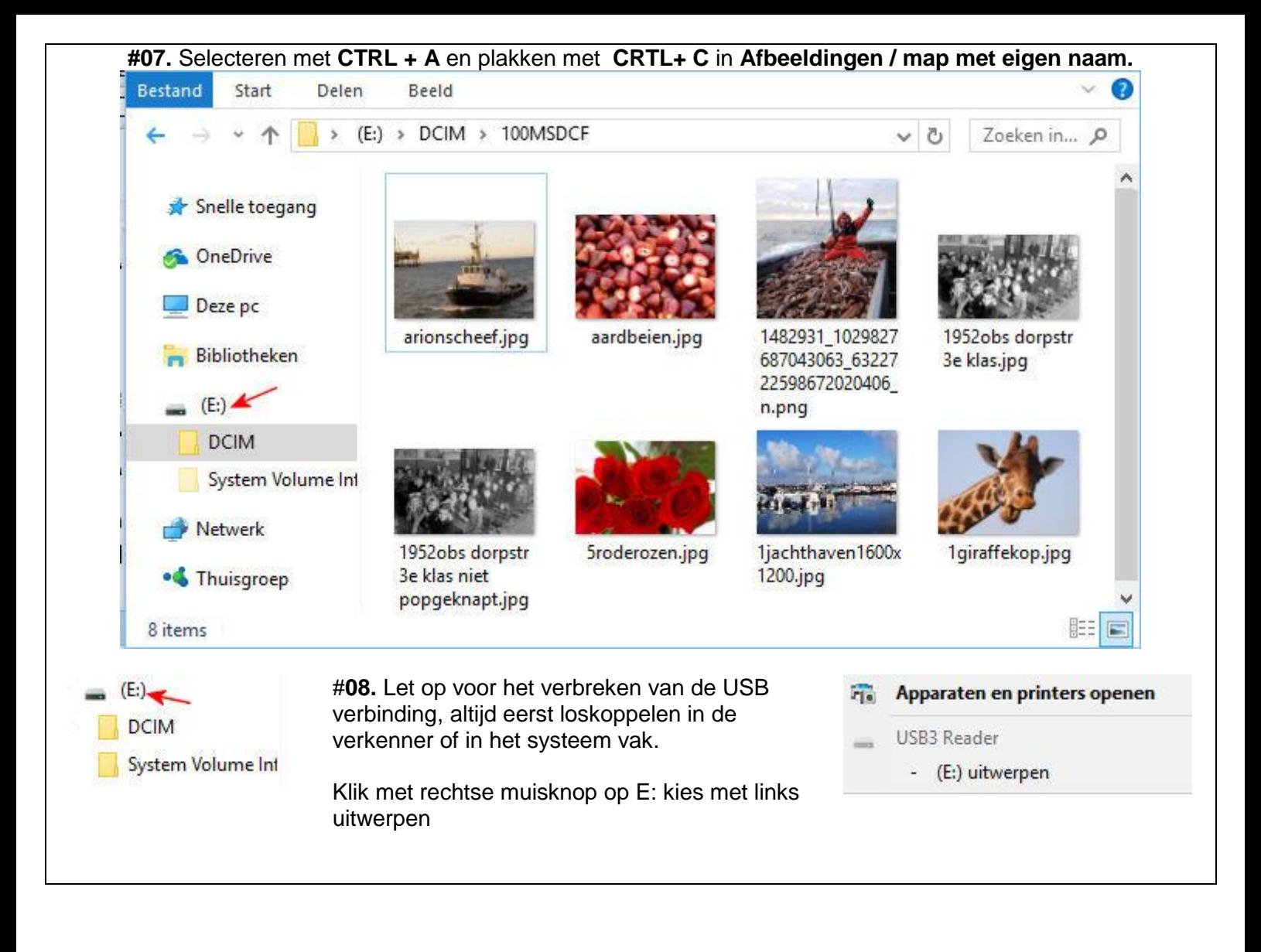